## **WEB ICATF 2019 - Cambio de CONTRASEÑA de usuarios**

En los siguientes casos:

- Si has olvidado tu contraseña, o
- Si quisieras cambiarla,

Debes pinchar en el enlace **¿has perdido tu contraseña?**

(Este enlace aparece si se escribe una contraseña incorrecta para un usuario **ya registrado**  en la web).

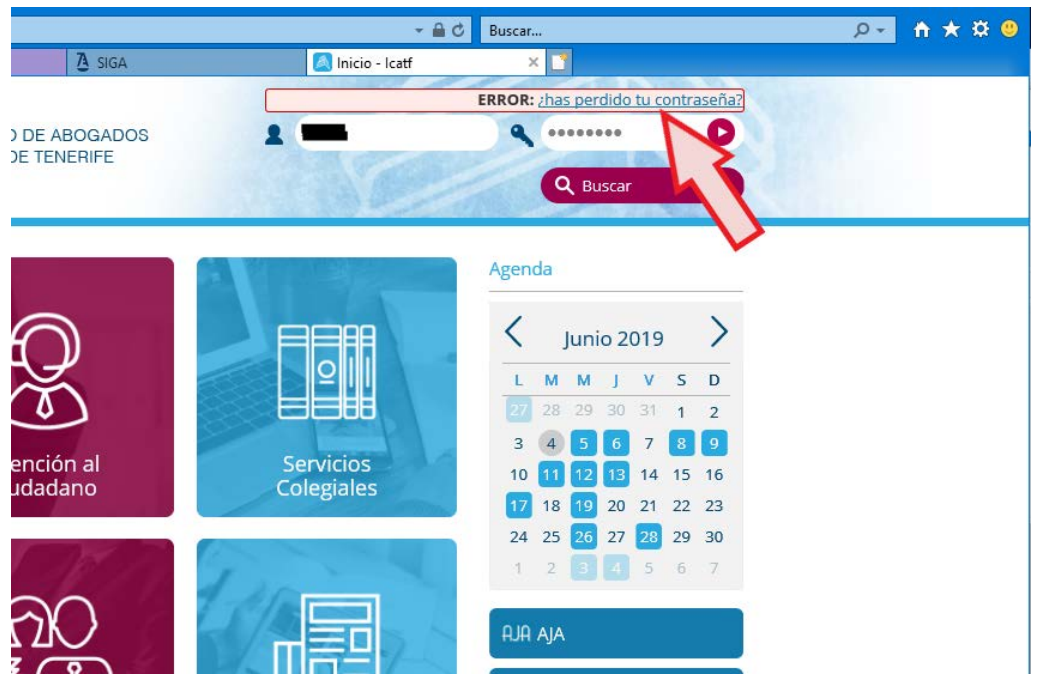

Aparecerá la siguiente ventana donde se muestran todos los pasos a seguir para obtener una nueva contraseña o cambiarla.

Debes escribir tu Nº de colegiado o la cuenta de correo electrónico que debe ser la misma que has utilizado en el momento de registrarte en la web colegial.

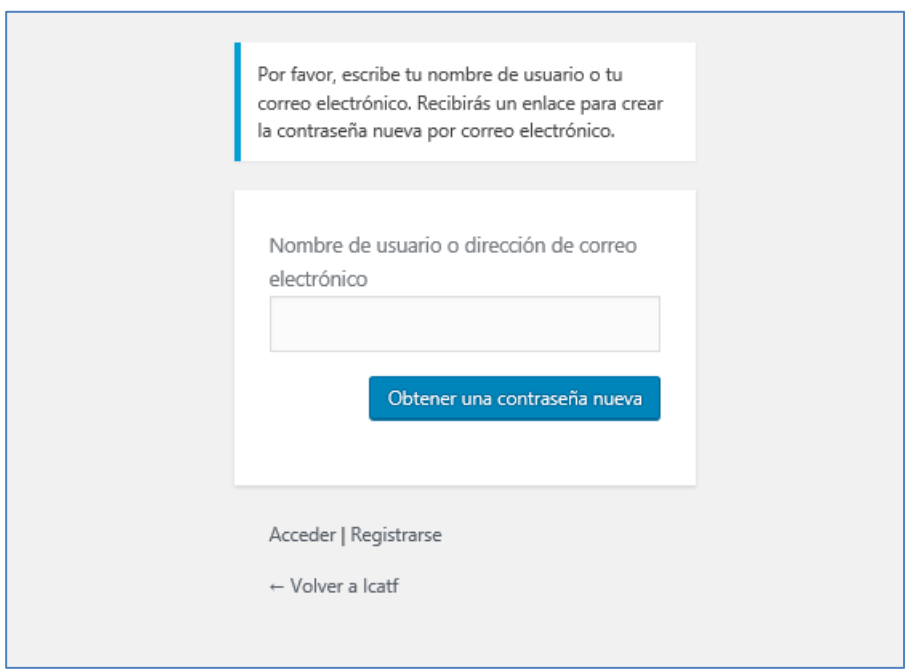

Inmediatamente, recibirás un mensaje en la cuenta de correo indicada (cada vez que se solicite un cambio de contraseña). Similar al siguiente ejemplo:

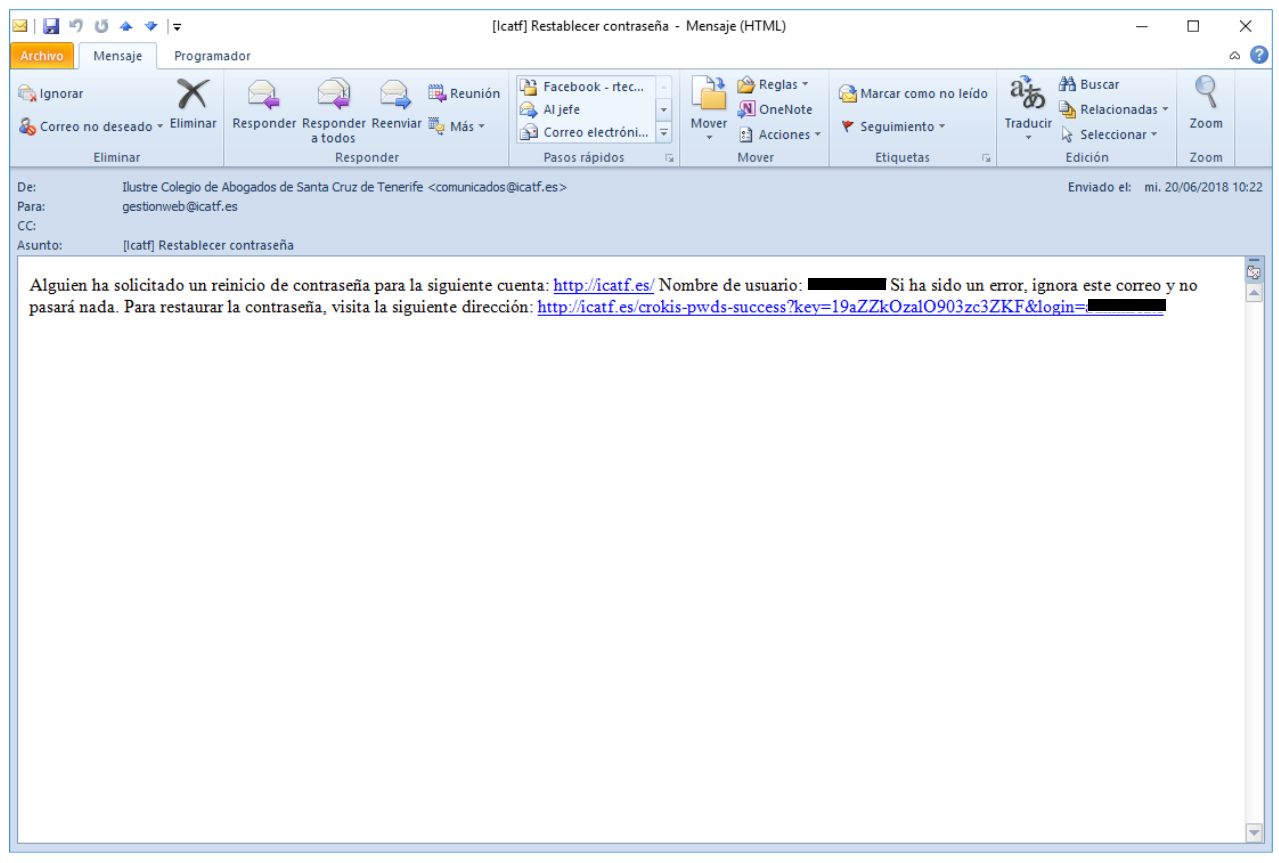

Pinchando en el enlace recibido dentro del mensaje, pasamos a la siguiente pantalla, donde podremos cambiar la contraseña o aceptar la propuesta, para luego restaurarla:

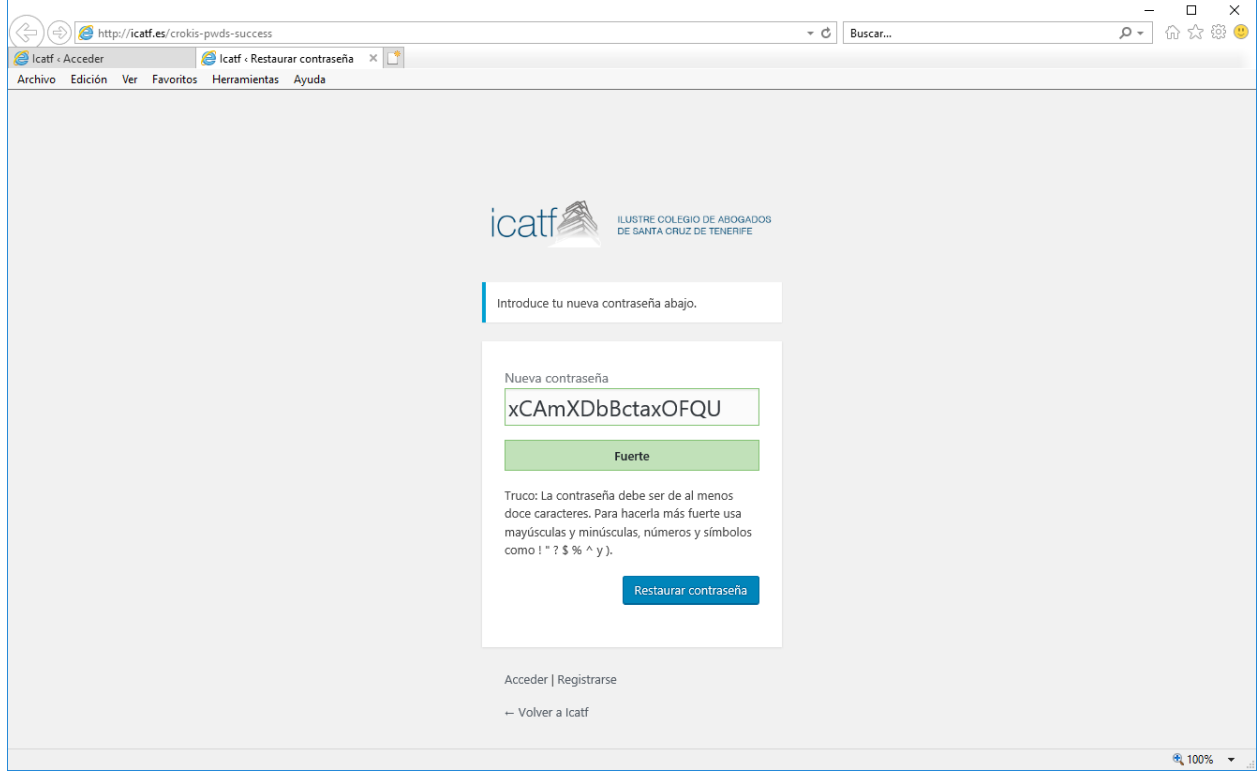